JB2000E.book Page i Tuesday, March 23, 2004 8:57 AM

# **Beno** Joybook 2000 Series User's Manual

# Welcome

JB2000E.book Page ii Tuesday, March 23, 2004 8:57 AM

## **Copyright**

Copyright 2004 by BENQ Corporation. All rights reserved. No part of this publication may be reproduced, transmitted, transcribed, stored in a retrieval system or translated into any language or computer language, in any form or by any means, electronic, mechanical, magnetic, optical, chemical, manual or otherwise, without the prior written permission of this company.

## Disclaimer

BENQ Corporation makes no representations or warranties, either expressed or implied, with respect to the contents hereof and specifically disclaims any warranties, merchantability or fitness for any particular purpose. Further, BENQ Corporation reserves the right to revise this publication and to make changes from time to time in the contents hereof without obligation of this company to notify any person of such revision or changes.

\*Windows, Internet Explorer and Outlook Express are trademarks of Microsoft Corporation. Others are copyrights of their respective companies or organizations.

JB2000E.book Page i Tuesday, March 23, 2004 8:57 AM

**SAN** 

## Table of Contents

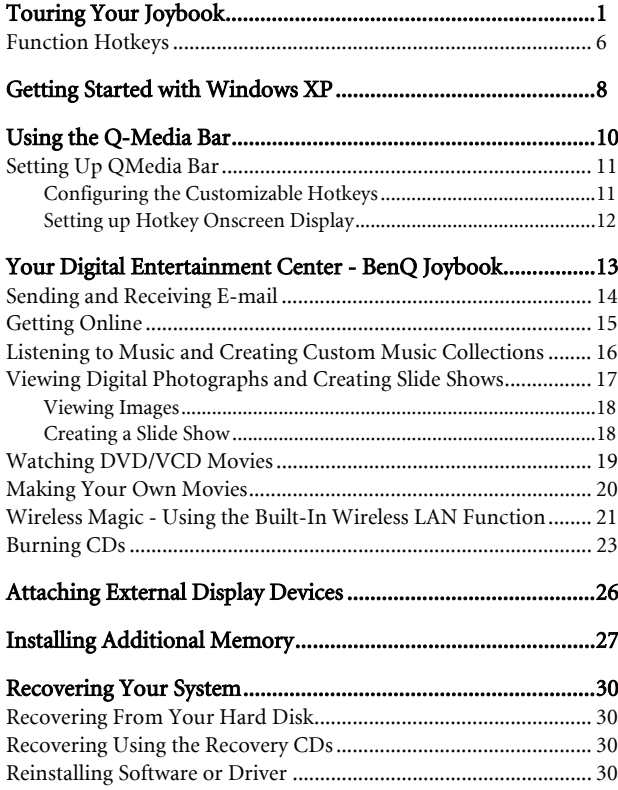

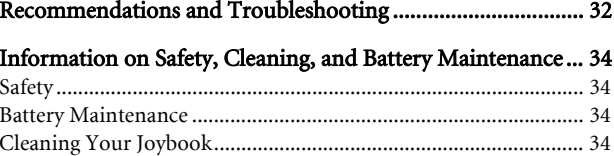

Table of Contents i

**O** 

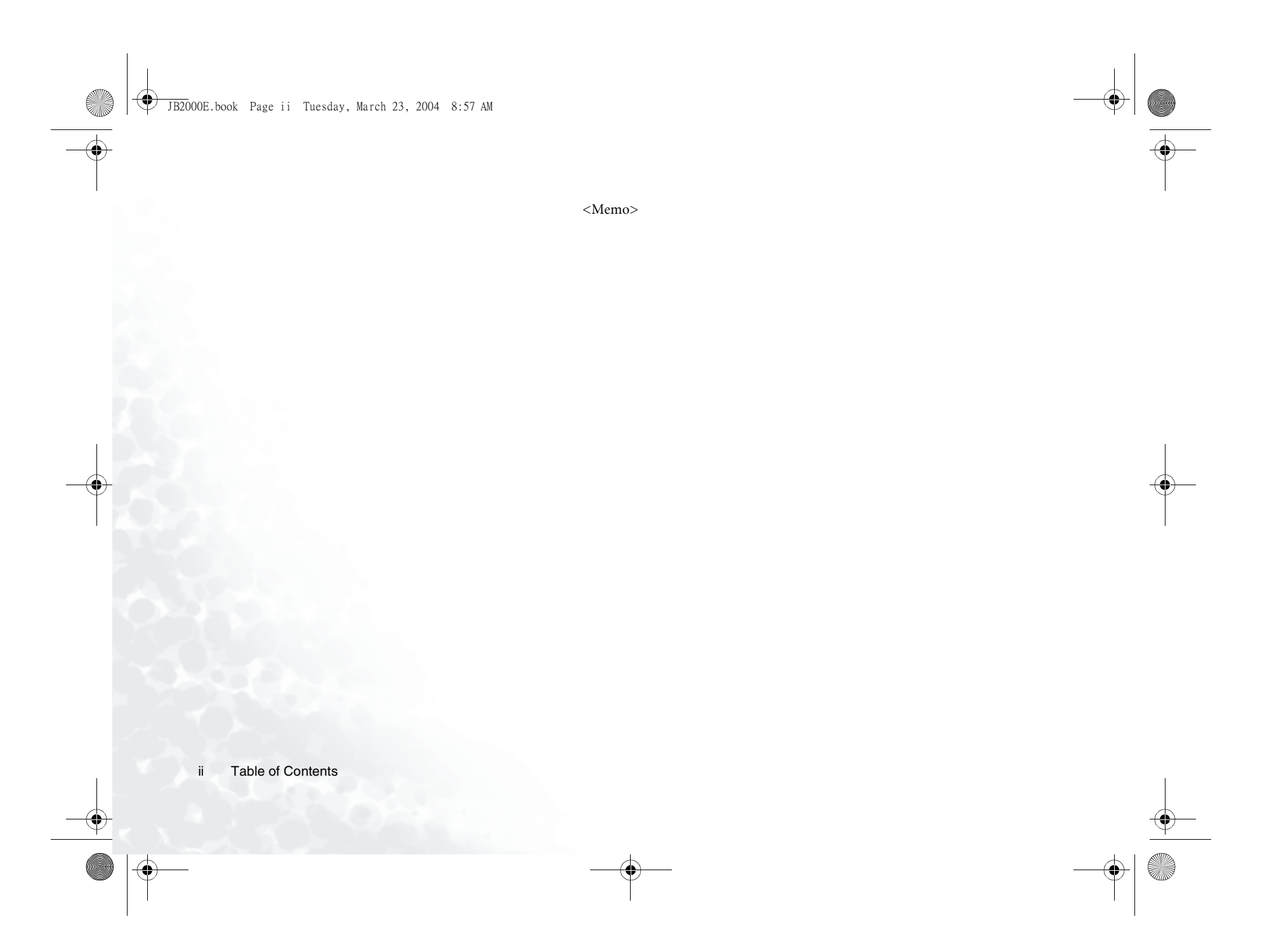

JB2000E.book Page 1 Tuesday, March 23, 2004 8:57 AM

## Touring Your Joybook

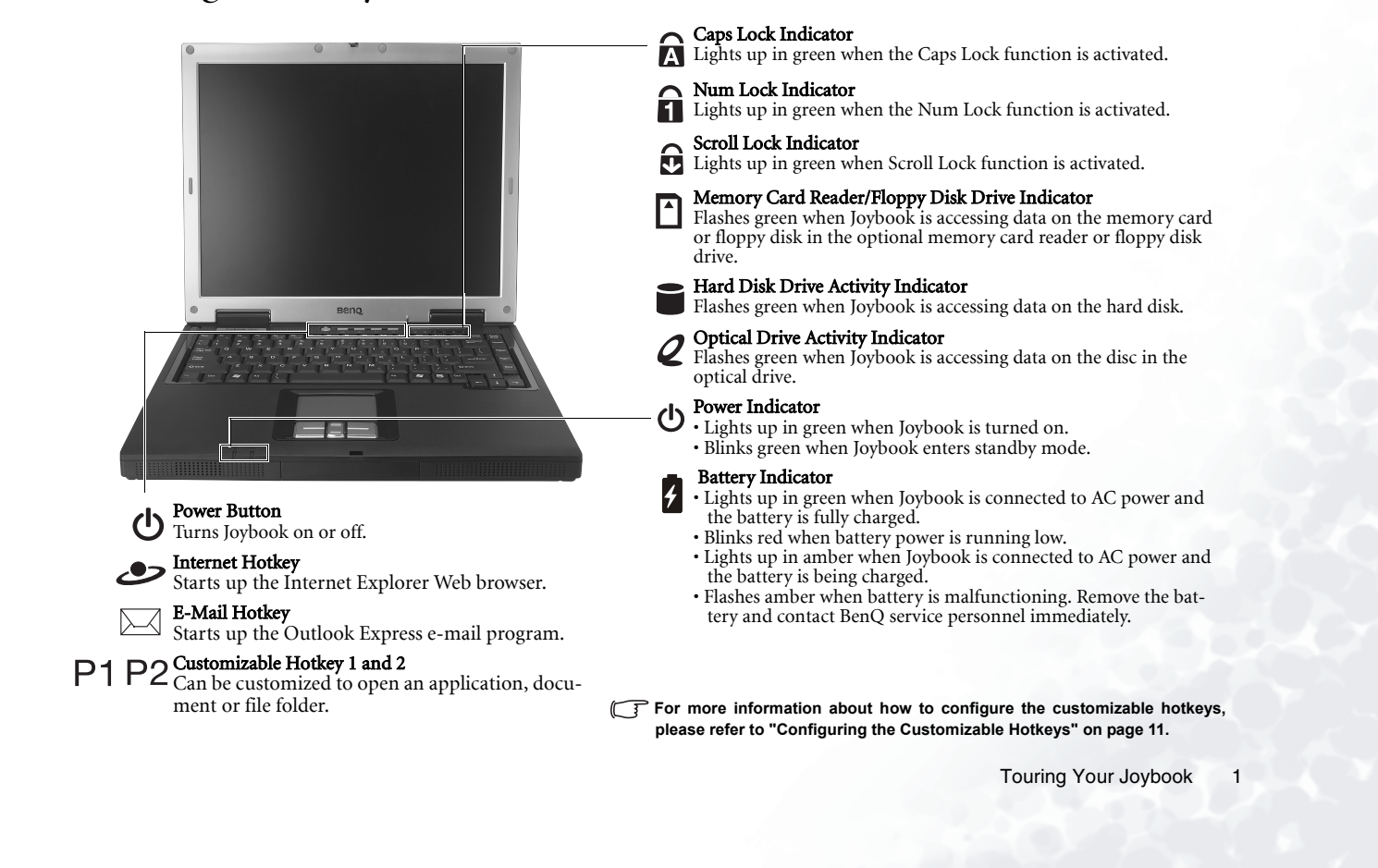

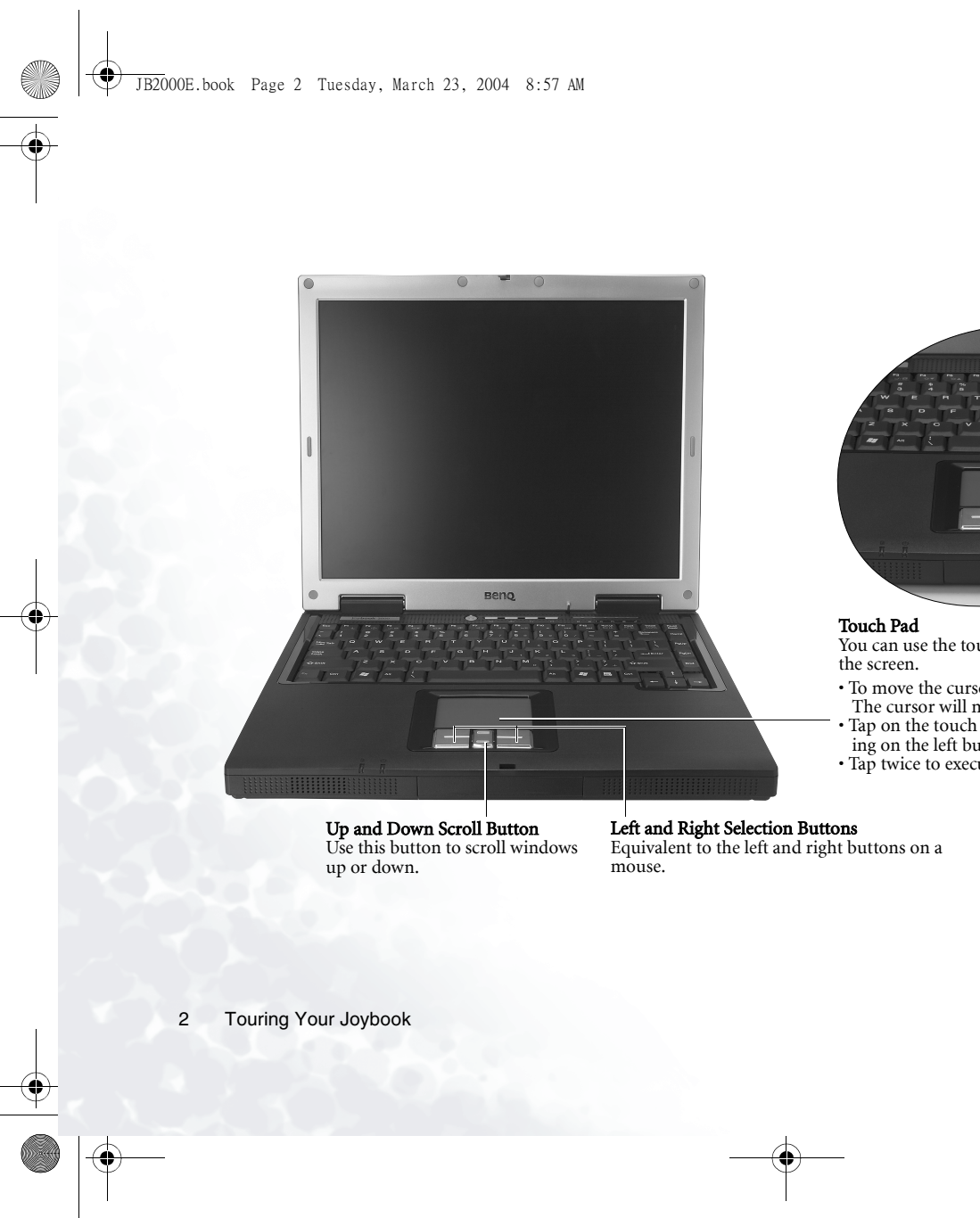

**Beno** 

You can use the touch pad to conveniently control the cursor on

- To move the cursor, gently move your finger on the touch pad. The cursor will move accordingly.
- Tap on the touch pad once to execute the same action as clicking on the left button of a mouse.
- Tap twice to execute the same action as double-clicking.

JB2000E.book Page 3 Tuesday, March 23, 2004 8:57 AM

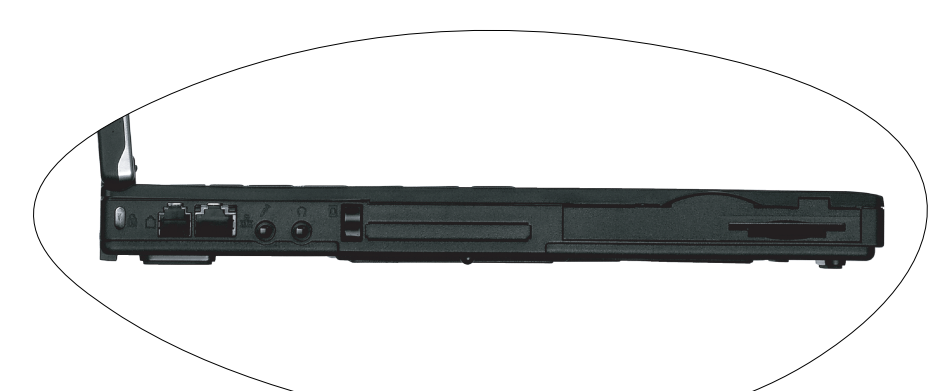

## Kensington Lock Hole

For installing a Kensington type lock and preventing theft of the Joybook.

## Modem Port

For connecting an analog telephone line for use with the internal modem.

#### LAN (Ethernet) Port

Allows Joybook to connect to a 10/100Mbps Ethernet network.

### Microphone Jack

Can be used to connect to a microphone for recording sounds.

## Earphone Jack

Can be used to connect to an earphone/headset or external speaker for playing audio.

#### PC Card Slot

This PC Card slot accepts one and various PC Cards on the market to further expand the capabilities of your Joybook. Insert the PC Card into the slots following the direction indicated on the card and complete related driver settings.

#### PC Card Ejection Button

You can use this button to eject an inserted PC Card.

#### To eject a PC Card:

- 1. Quit all PC Card applications and shut down all PC Card functions.
- 2. Press and then release the PC Card ejection button, causing it to pop out.
- Type-II PC Card. You can use it **3.** When the button has popped out, push it in again to eject the PC Card.

#### Four-in-One Memory Card Reader or Floppy Disk Drive (Optional) Allows you to access data on a floppy disk drive or a SD,

MMC, SmartMedia or Memory Stick memory card.

Touring Your Joybook 3

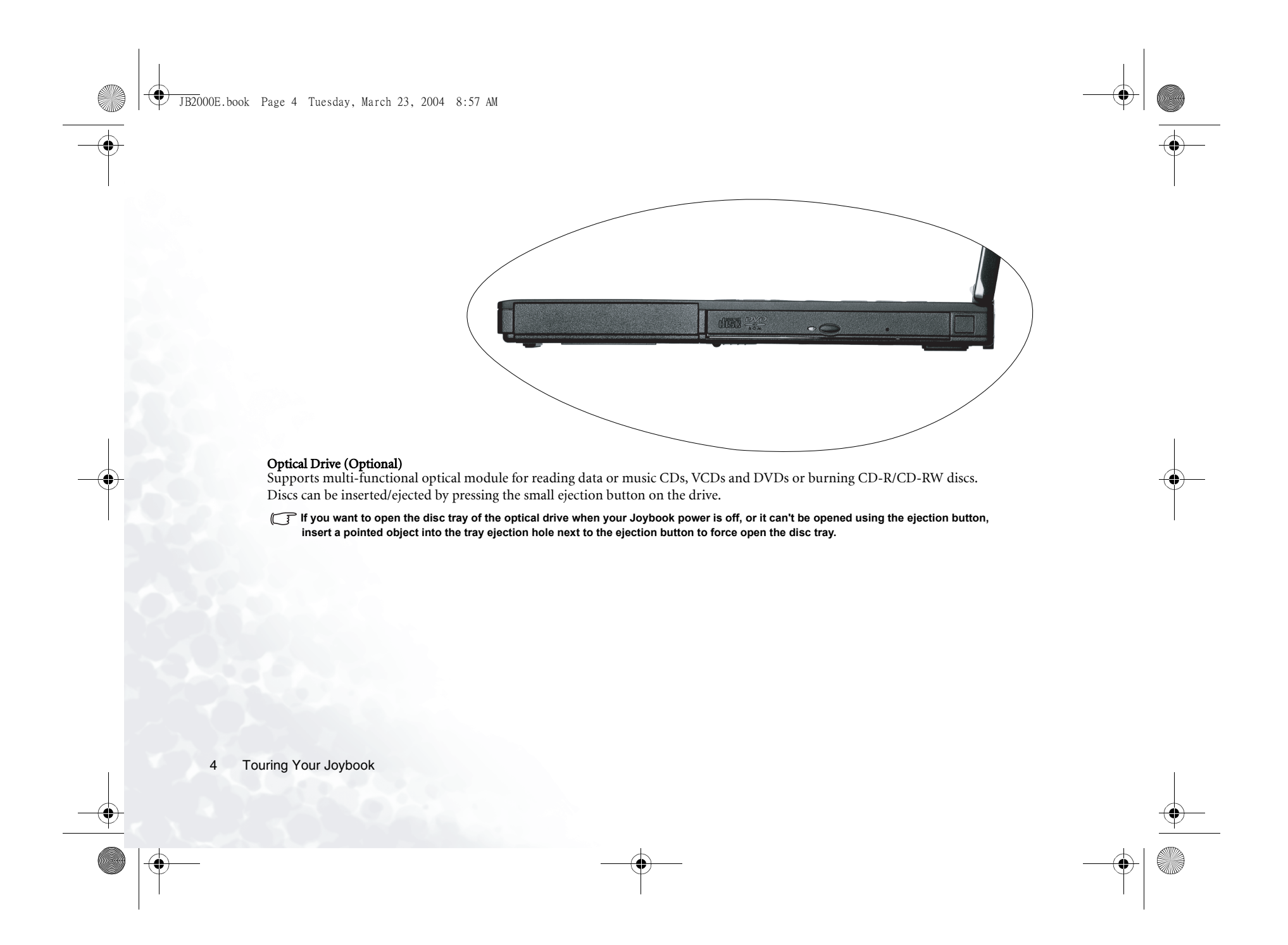

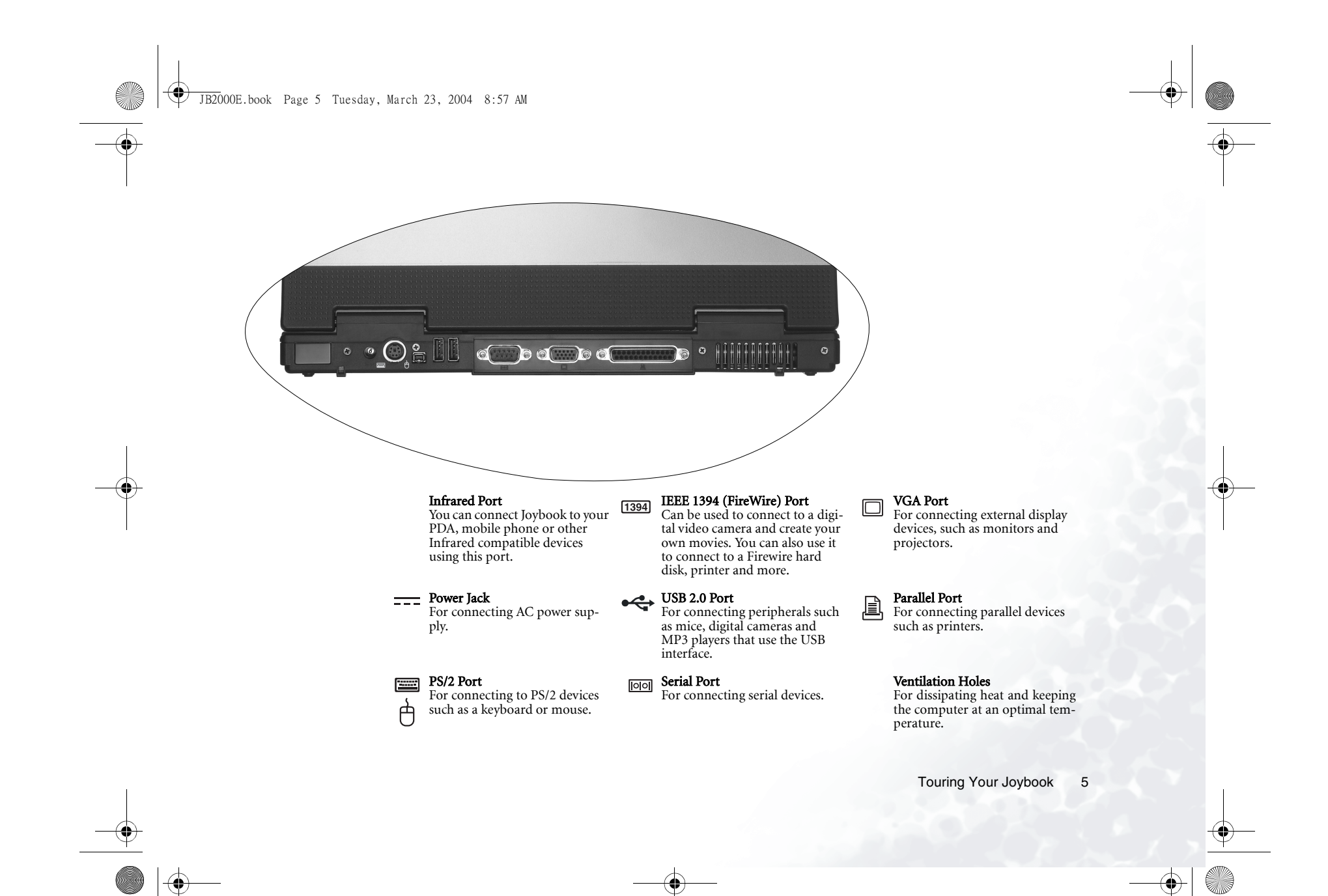

## Function Hotkeys

You can use the function hotkeys to access commonly used functions or make quick settings. To use the hotkeys, press and hold the Fn key at the lower left corner of the keyboard, and then press the desired hotkey.

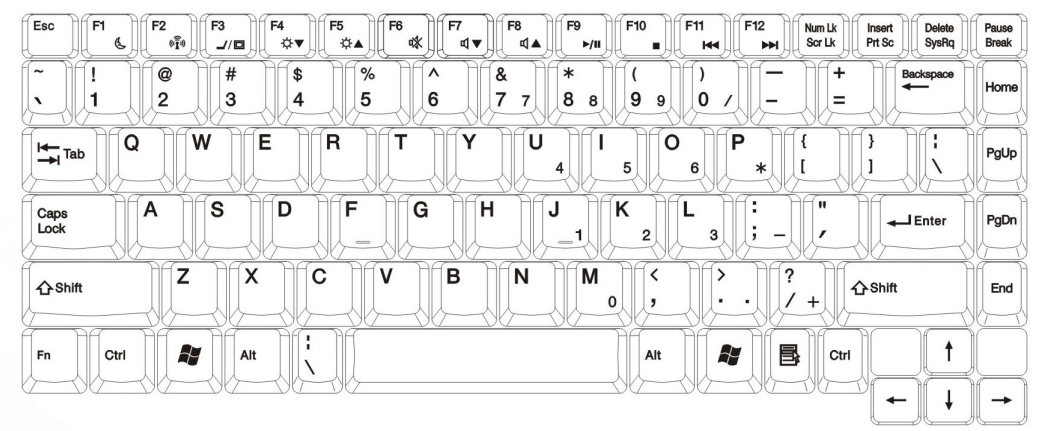

- **Fn + F1** Puts Joybook into standby mode (the hard disk and screen will be temporarily turned off to conserve power).
- Fn + F2 Enables/disables wireless LAN function.
- **Fn + F3** Switches display between the screen and an external monitor/projector, or allows simultaneous display.
- $Fn + F4$  Decreases screen brightness.
- Fn + F5 Increases screen brightness.
- 6Touring Your Joybook
- **Fn + F6** Activates or deactivates the speakers.  $\mathbf{Fn} + \mathbf{F11}$  Fast rewinds through the media con-
- 
- **Fn + F8** Increases speaker volume.
- **Fn + F9** Plays/pauses the playback of the CD in the optical drive.
- $Fn + F10$  Stops playing the CD in the optical drive.
	- F2 Press the this key during startup to enter the BIOS setup menu.

tent on the CD in the optical drive.

- Fn + F7 Decreases speaker volume. Fn + F12 Fast forwards through the media con-<br>tent on the CD in the optical drive.
	- Esc Press this key during startup to open the boot device menu.

JB2000E.book Page 7 Tuesday, March 23, 2004 8:57 AM

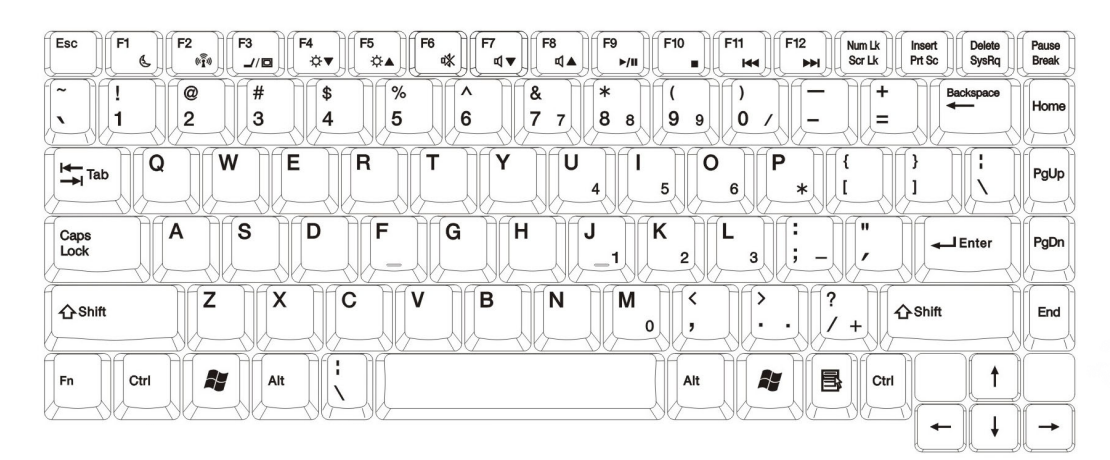

#### **Windows Key**

Functionally equivalent to clicking the Start button on the Windows desktop.

#### + Tab

Makes the next item on the Windows Taskbar active.

#### + E Opens the My Computer window

for browsing disks and files.

 + M Minimizes all windows.

Shift +  $\sum$  + M Cancels minimization of all windows.

 + R Activates the Run dialogue box.

 + M Return to Windows Desktop.

Activates the numeric keypad integrated in the keyboard.

Capitalizes all text entered.

Num Lock

Caps Lock

#### **图** Application Key

Provides the same function as the right touch pad button, bringing up a contextual pop-up menu.

Touring Your Joybook 7

**IN** 

JB2000E.book Page 8 Tuesday, March 23, 2004 8:57 AM

## Getting Started with Windows XP

Your Joybook comes installed with Windows XP, Microsoft's latest operating system for consumer PCs. The first time you start up your Joybook, Windows XP will ask you a few questions. Answer the questions to ensure that your full rights are protected. If you are asked to select the type of keyboard and you are not sure, please check the specification label on the packing carton to determine the correct keyboard type. After you are done answering the questions, Joybook will restart and then you will enter Windows XP for the first time. Click Start and select Help and Support in the menu that appears. The Help and Support Center will appear and you can find more information on how to use Windows XP here.

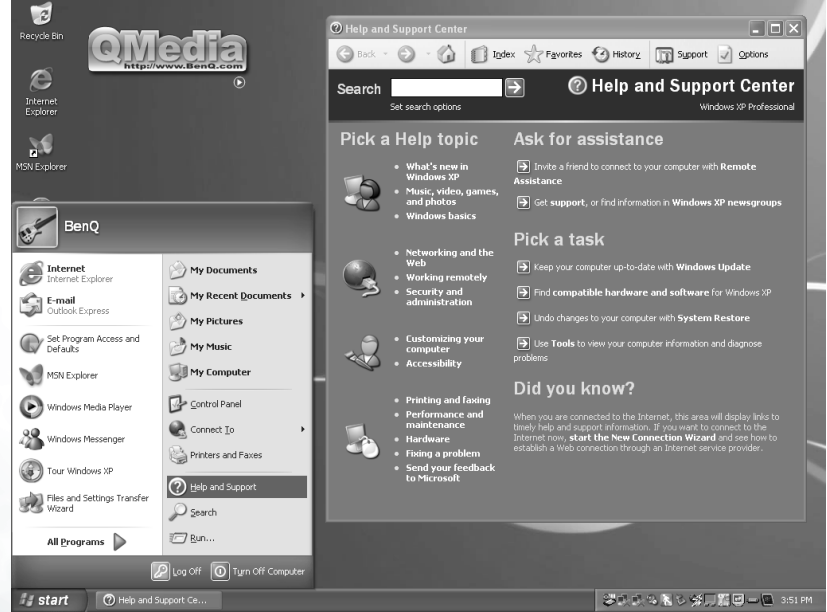

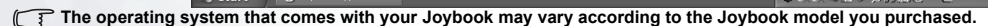

8Getting Started with Windows XP JB2000E.book Page 9 Tuesday, March 23, 2004 8:57 AM

Next, please follow the steps below to setup the language for nonunicode programs settings in Windows XP.

1. Click **Start** and then **Control Panel**.

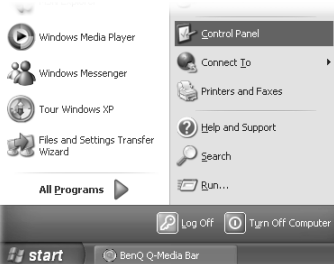

2. Click Date, Time, Language, and Regional Options.

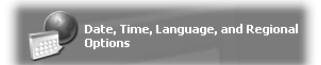

3. Click Regional and Language Options in the window that appears.

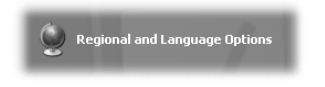

4. Click the **Advanced** tab.

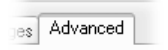

5. In the drop-down listbox, click to select your language and country.

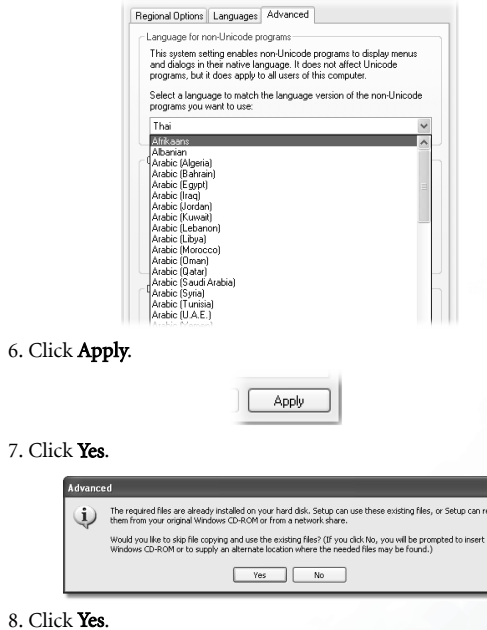

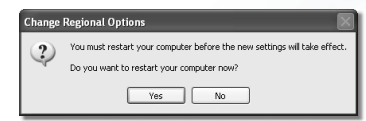

Adva

 $\overline{\mathbf{u}}$ 

Getting Started with Windows XP 9

 $\rightarrow$ 

**SAN** 

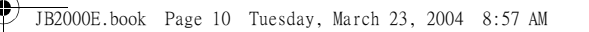

## Using the Q-Media Bar

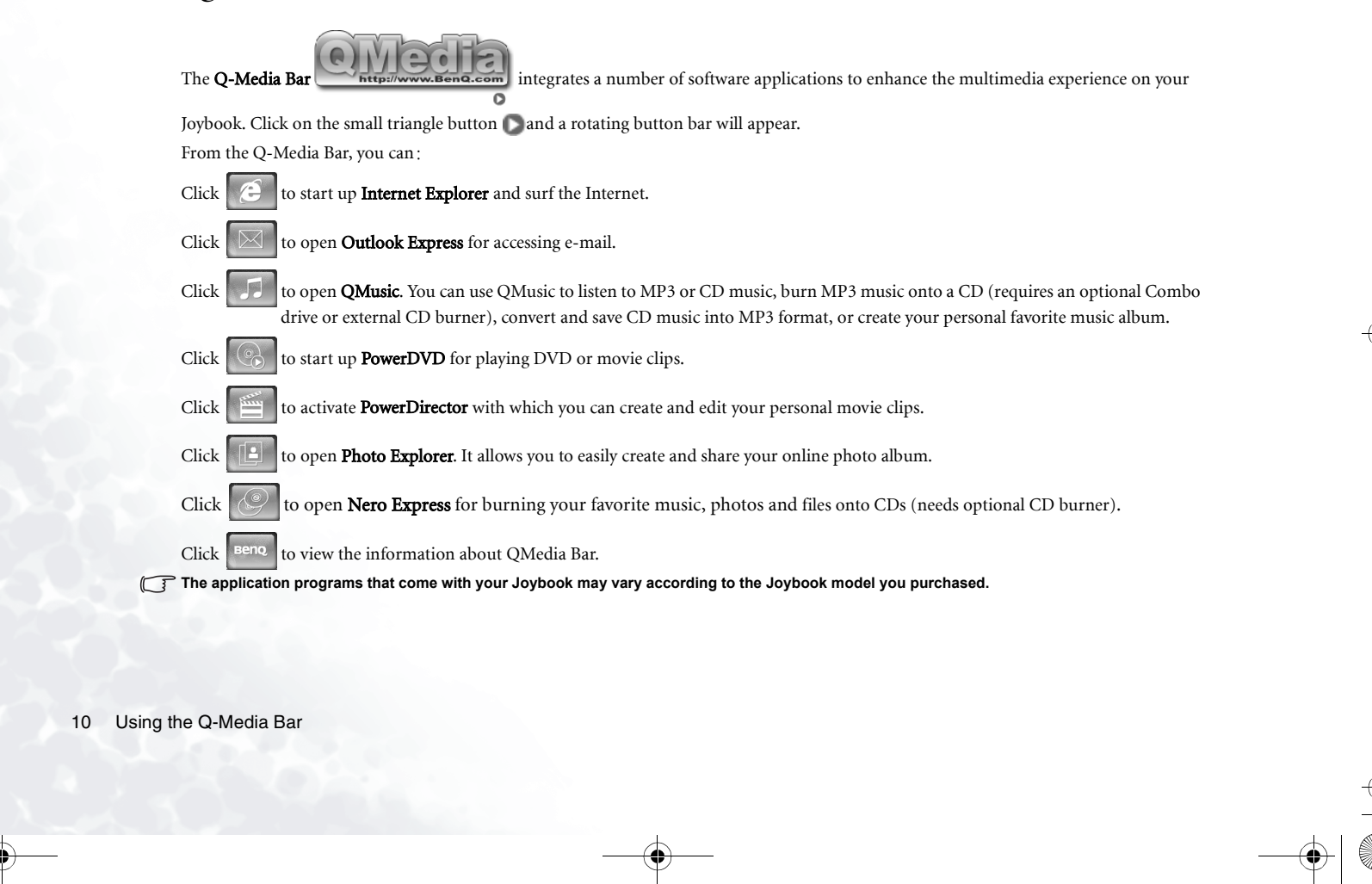

JB2000E.book Page 11 Tuesday, March 23, 2004 8:57 AM

## Setting Up QMedia Bar

Right-click on the QMedia Bar and a menu will appear on it.

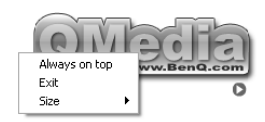

You can:

• Let QMedia Bar appear on top of all open programs by selecting Always on top.

• Close QMedia Bar by selecting Exit.

• Adjust the size of QMedia Bar on the screen by selecting Size and then select an appropriate size.

#### Configuring the Customizable Hotkeys

1. Click the Start button on Windows Taskbar located at the bottom left side of the screen and then select Programs, Hot Key Manager, Configuration from the menus that appear. The following window will pop up on the screen.

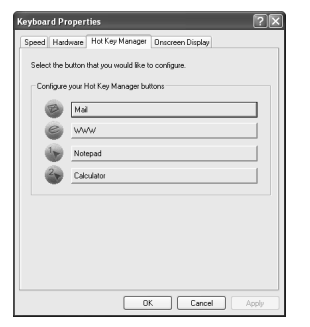

2. Click the button that represents the hotkey you want to config-

ure. For example, to configure the E-Mail  $\Box$  Hotkey, click the Mail button. The following dialog will appear.

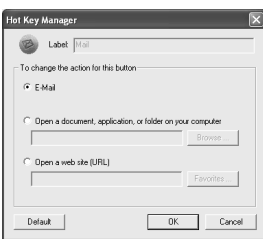

3. In the dialog, you can specify the program, document or folder to be opened when the hotkey is pressed by clicking the Open a document, application or folder on your computer button and then the Browse button to browse and select the document, folder or the executable (.exe) file of the desired application program.

If you want to make the hotkey a shortcut to a favorite web page, click the Open a web site (URL) button and then click the Favorites... button to pick up a website bookmark of from your favorites.

4. Click the **OK** button to close the dialog.

Using the Q-Media Bar 11

JB2000E.book Page 12 Tuesday, March 23, 2004 8:57 AM

#### Setting up Hotkey Onscreen Display

1. Click the Start button on Windows Taskbar located at the bottom side of the screen and then select Programs, Hot Key Manager, Configuration from the menus that appear. The following window will pop up on the screen. Click the **Onscreen** tab.

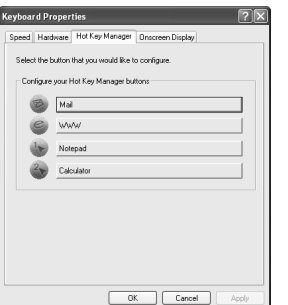

2. Check the Show text onscreen message checkbox to enable hotkey Onscreen Display. To enable onscreen volume control message, check the Show volume controls onscreen checkbox. Uncheck all checkboxes if you want to disable all Onscreen Display functions.

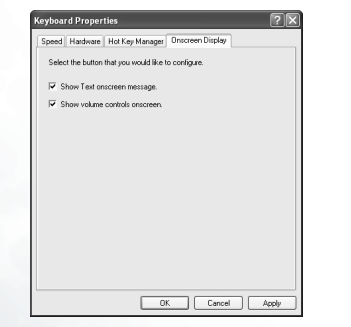

12 Using the Q-Media Bar

- $\sum_{i=1}^{n}$ **• If the Onscreen Display functions are enabled, you can also cus-tomize the style of the onscreen messages by clicking the Start button and then select Programs, Hot Key Manager, OnScreen Display.**
	- **To close Hot Key Manager, click the Start button and then select Programs, Hot Key Manager, Close Hot Key Manager. The hotkey functions will also be disabled.**

JB2000E.book Page 13 Tuesday, March 23, 2004 8:57 AM

## Your Digital Entertainment Center - BenQ Joybook

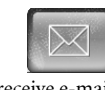

Send and receive e-mail.

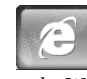

Browse the Web.

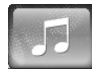

Listen to music and create your own custom music collections.

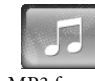

Convert music into MP3 formatand take your favorite tunes wherever you go.

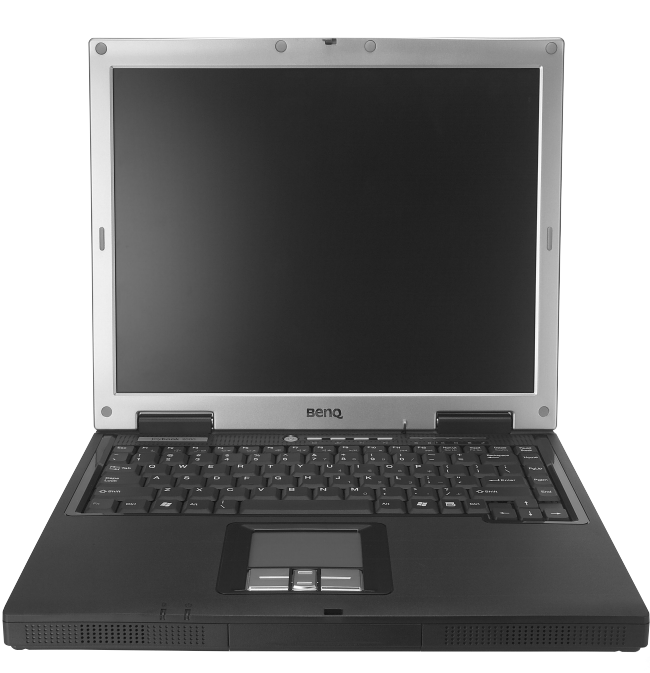

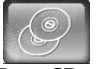

Burn CDs quickly and reliably.

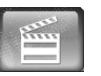

Create your own movies.

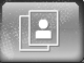

Browse and edit digital photo-graphs.

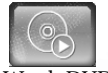

Watch DVD and VCD movies.

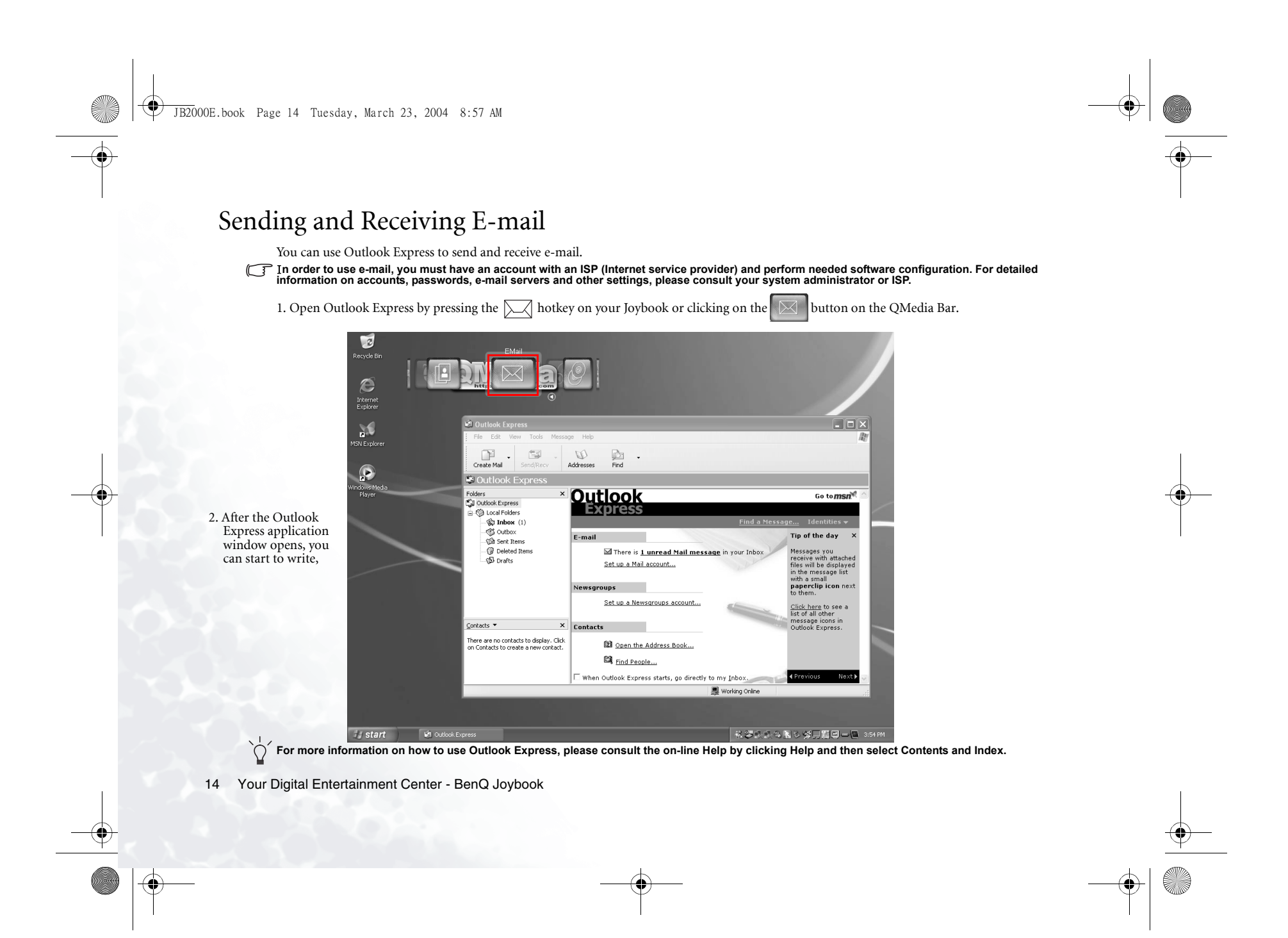

JB2000E.book Page 15 Tuesday, March 23, 2004 8:57 AM

## Getting Online

You can use Internet Explorer to browse web pages on the Internet and access various on-line information.

In order to get online, you must have an account with an ISP (Internet service provider) and perform needed software configuration. For detailed<br>information on accounts, passwords and other settings, please consult your sy

1. Open Internet Explorer by pressing the **hotal property** bottey on your Joybook or clicking on the **1.1** button on the QMedia Bar

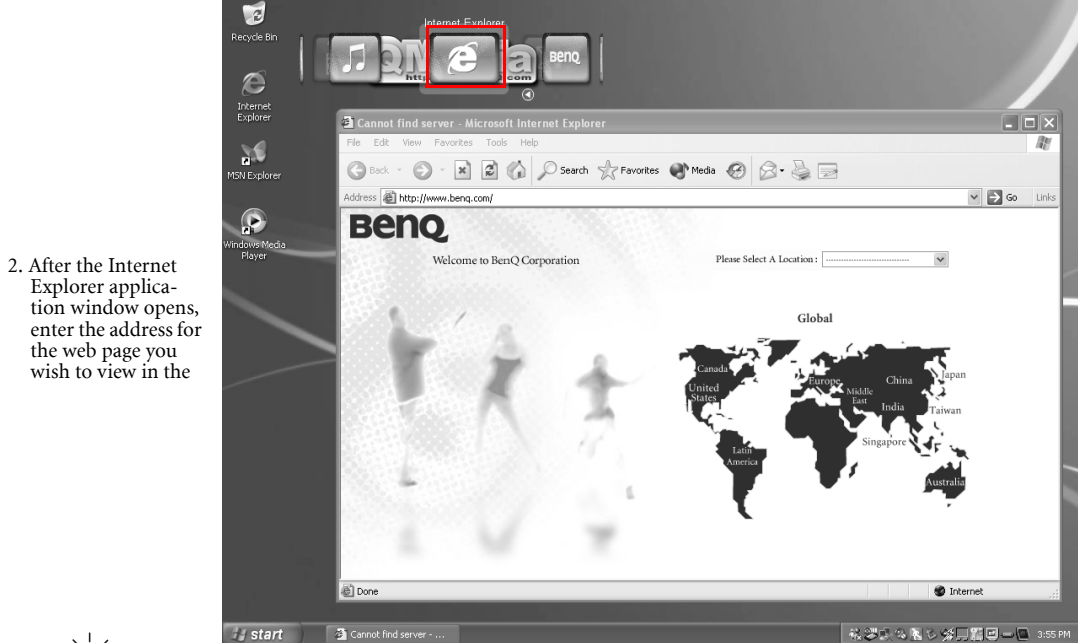

enter the address for the web page you wish to view in the

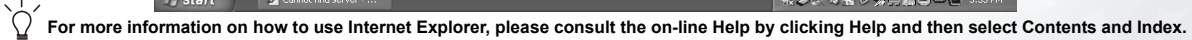

JB2000E.book Page 16 Tuesday, March 23, 2004 8:57 AM

## Listening to Music and Creating Custom Music Collections

QMusic is the perfect tool for managing your favorite music collections. You can use it to play music CDs and MP3 files, burn MP3 songs onto CDs, convert audio CD tracks to MP3 format for storage on your hard disk drive, or create custom music compilation. If you also have a BenQ Joybee MP3 digital audio player, you can also use QMusic to update songs in the player quickly and easily.

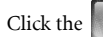

Click the **button** on the QMedia Bar to open QMusic.

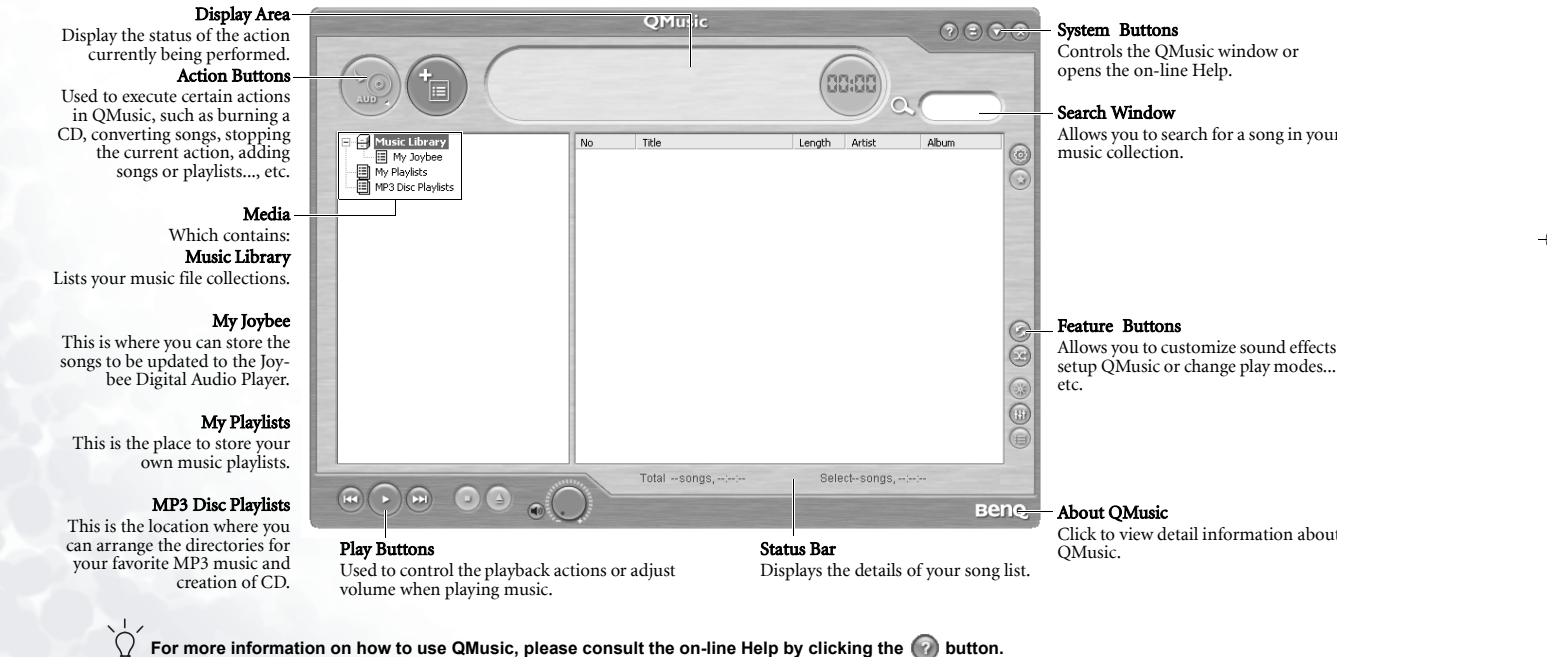

For more information on how to use QMusic, please consult the on-line Help by clicking the <sup>2</sup> button.

JB2000E.book Page 17 Tuesday, March 23, 2004 8:57 AM

## Viewing Digital Photographs and Creating Slide Shows

Photo Explorer can help you manage your digital photographs and other images, letting you easily view, print, and edit them, as well as create customized slide shows.

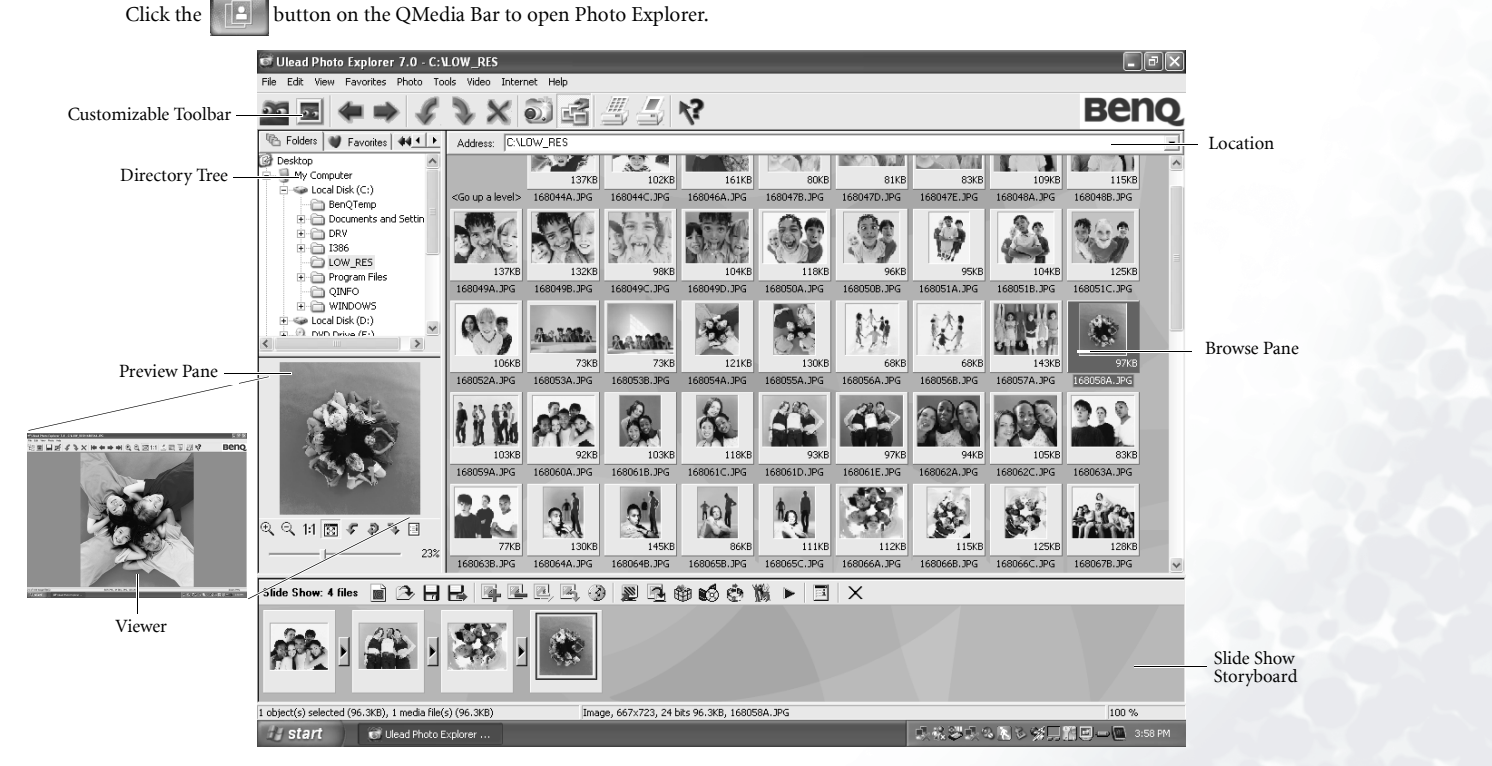

Your Digital Entertainment Center - BenQ Joybook 17

JB2000E.book Page 18 Tuesday, March 23, 2004 8:57 AM

#### Viewing Images

1. Locate the desired image files in the Directory Tree.

- 2. Files in the directory you selected will be shown as thumbnails or in a list in the **Browse Pane**. Select the image you wish to view.
- 3. The image you selected will be shown in the Preview Pane. Double-clicking in the Preview Pane will open the Viewer window for a closer look at the image.

#### Creating a Slide Show

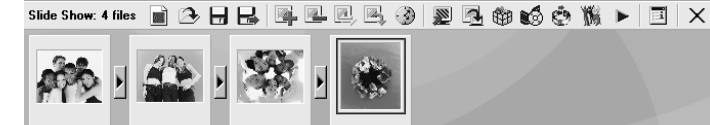

1. Select Tools, Slide Show to open the Slide Show Storyboard and create a new project.

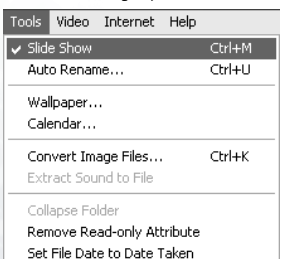

Arrange by Date Taken

2. Select the image, video, and sound files you wish to use in your slide show, and drag them to the Slide Show Storyboard. These files may come from different directories.

**To use a sound file as the soundtrack for your slide show, drag it to a position before the first slide on the Slide Show Storyboard.**

## 3. Click **Save ...** If you wish to make changes to

the slide show, open the .use file for the slide show and edit it on the Slide Show Storyboard.

**The .use project file stores only file locations,**  $\dot{\mathsf{Q}}$ **sequences, names, and slide show options. It does not store the actual images, video, and sound files. If you wish to save a slide show to a CD for sharing with friends and family, or for archiving purposes, collect all its files in a sin-gle directory.**

effects and other options. Choose to run the slide show automatically or control it manually. If you choose to run the slide show automatically, you should also set the duration each slide should be displayed. (This setting applies only to images, as video and sound files will play to completion.)

4. Click Slide Show Options  $\boxed{1}$  to select transition

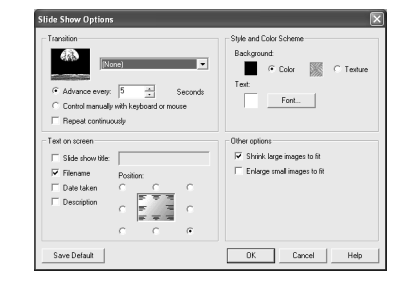

JB2000E.book Page 19 Tuesday, March 23, 2004 8:57 AM

## Watching DVD/VCD Movies

You can watch DVD/VCD movies by using the PowerDVD video player with your Joybook. Click the  $\langle \cdot \cdot \cdot \rangle$  button on the QMedia Bar to open PowerDVD.

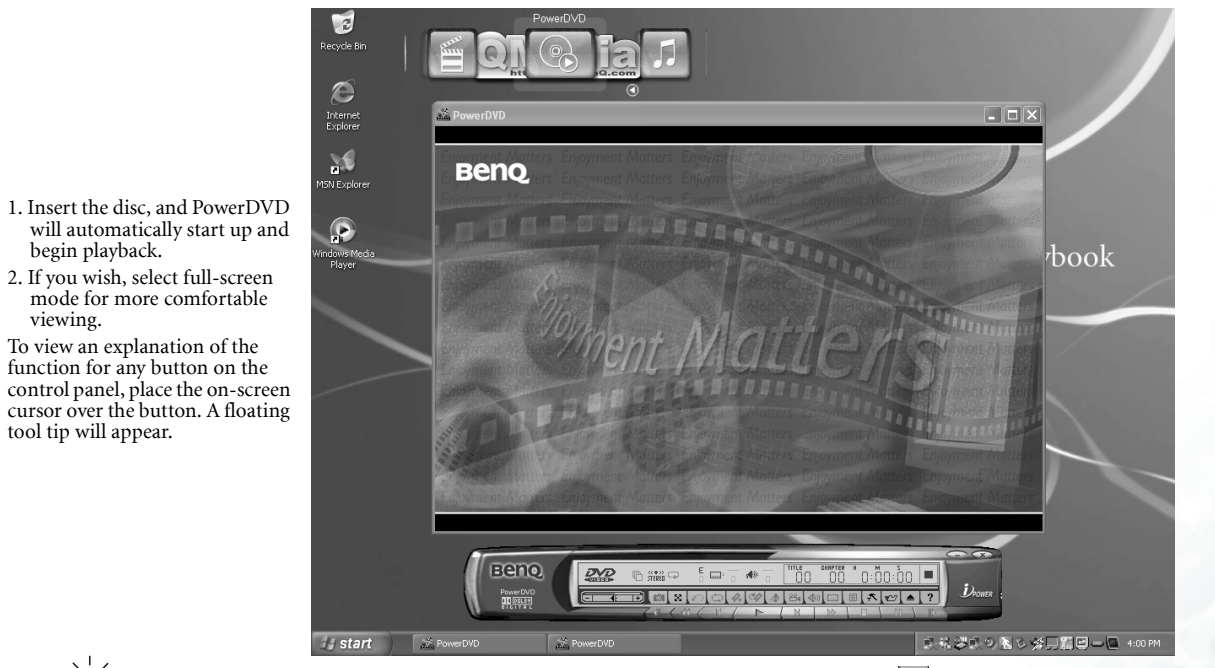

`Ò′  $\sqrt{\ }$  For more information on how to use PowerDVD, please consult the on-line Help by clicking the  $\sqrt{\ }$  icon.

## Making Your Own Movies

Your Joybook can help you edit video files to create a movie that you can share with family and friends. With a digital video camera or other source of digital video footage, you can take advantage of the PoweDirector to produce your very own cinematic masterpiece-or if you're less ambitious, just the coolest home video ever!

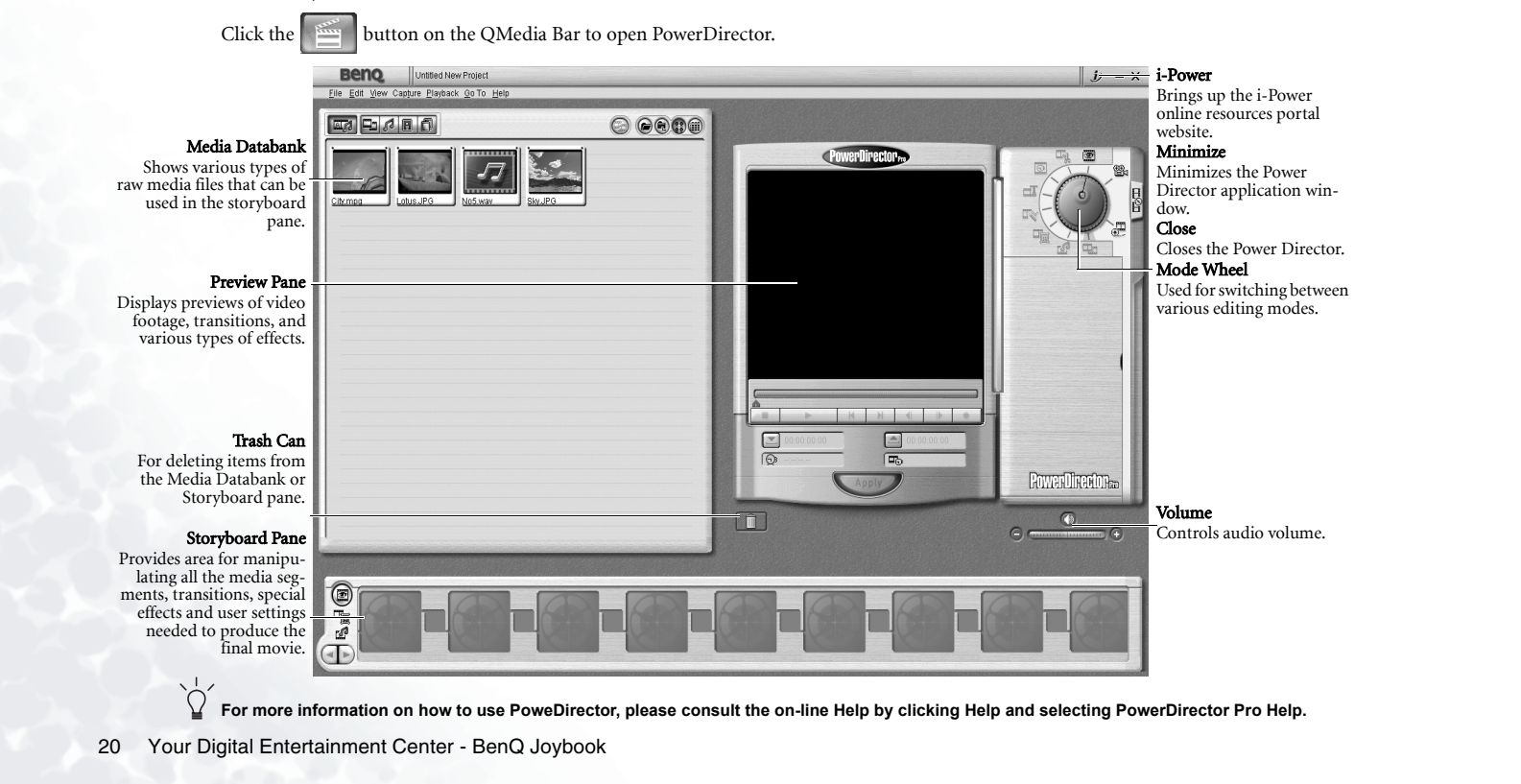

## Wireless Magic - Using the Built-In Wireless LAN Function

With the optional built-in wireless LAN card on your Joybook, you can access Ethernet network wirelessly without the constraints of network cables.

At home or in the office, you need an access point, which serves as an air station to make transmission possible. Outdoors in places such as in coffee shops or library, you can inquire the service personnel about an account.

To connect to a wireless LAN network:

- 1. Make sure that you are located within the wireless network service area and you have already obtained the user name and password for accessing such network from the service provider.
- 2. Press the Fn + F2 hotkey combination to enable the wireless LAN function. If the onscreen display function is enabled (see "Setting up Hotkey Onscreen Display" on page 12), "Wireless LAN Enabled" will appear on the screen.

3. Double-click on the icon  $\Box$  on Windows system tray located at the lower right corner of the Desktop.

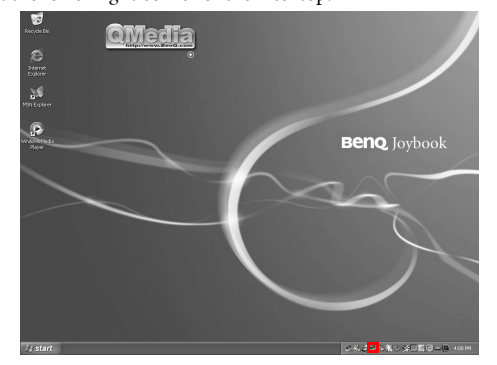

4. Select a wireless network. Fill in the blank with your network key and click Connect.

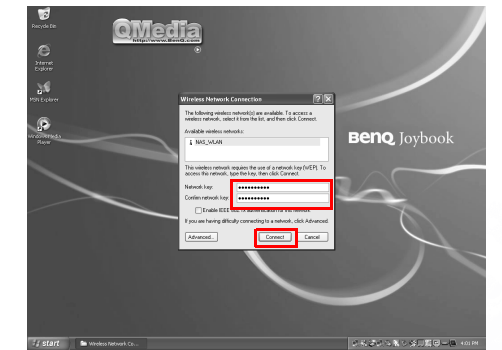

5. After you are connected to the wireless network, the network status will appear on the screen.

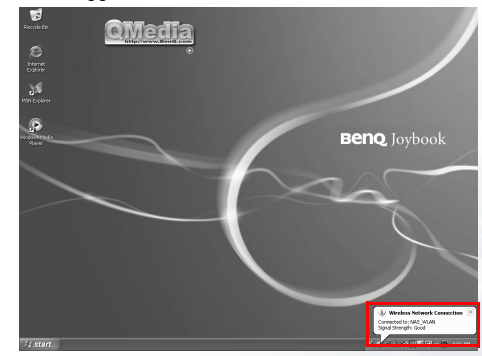

Your Digital Entertainment Center - BenQ Joybook 21

JB2000E.book Page 22 Tuesday, March 23, 2004 8:57 AM

To access Internet, you may have to undergo another authorization process for entering username and password. For details, please consult your ISP.

- lf you are not to use the WLAN Card in your Joybook, dial-up con-<br>nection using the modem port, ADSL and broadband transmission<br>using the LAN port would also do. Please contact your local ISP to<br>get more information.
- **When travelling by air, please be sure to turn off wireless networking to avoid any possible risks to flight safety.**
- If your Joybook is equipped with the Ethernet network and the wire-<br>less network functions, the system will automatically optimize the<br>working environment itself when you connect to the Internet.

JB2000E.book Page 23 Tuesday, March 23, 2004 8:57 AM

## Burning CDs

The Nero Express software that comes with your Joybook enables you to burn different types of data to CD by simply following the easy step-by-step instructions.

**The CD-burning function also requires an optional Combo drive or external CD burner.**

Click the button on the QMedia Bar to open Nero Express.

1. Insert a blank CD into the CD-burner.

2. Take burning an audio (music) CD that you can play on any audio CD players as an example, move the cursor onto the

icon  $\sqrt{s}$ , and then click the **Make Audio CD** item that appears underneath.

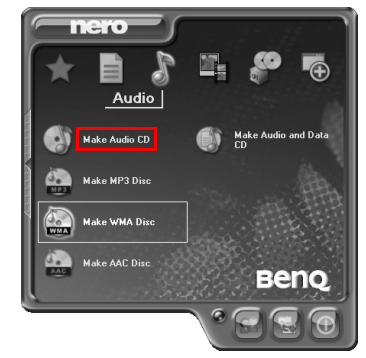

3. In the window that follows, click Add.

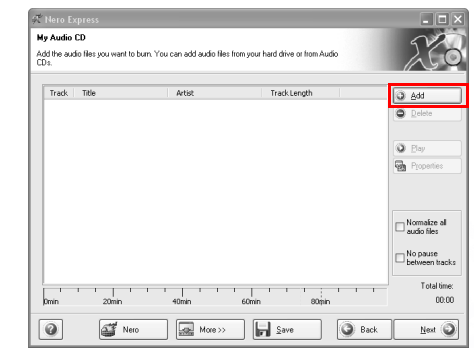

4. Browse to select the music files in the dialogue box that appears and then click **Add**. Repeat this step if you want to burn more music files onto the CD.

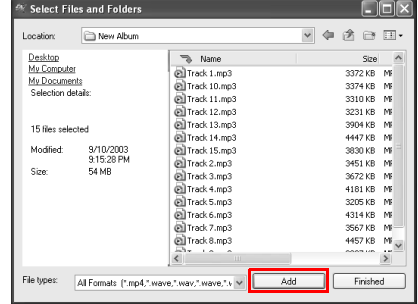

JB2000E.book Page 24 Tuesday, March 23, 2004 8:57 AM

#### **EN** Select Files and Folders CE  $\mathbf{v} \triangleq \mathbf{z} \oplus \mathbf{w}$ Location: New Album Desktop<br>My Computer<br>My Documents<br>Selection details Mame<br>al Track 10.mp3<br>al Track 10.mp3<br>al Track 12.mp3<br>al Track 14.mp3<br>al Track 14.mp3<br>al Track 14.mp3  $S2e$ 3372 KB<br>3374 KB<br>3310 KB MF<br>3231 KB MF 3231 KB M<br>3904 KB M<br>4447 KB M<br>3830 KB M<br>3451 KB M<br>3672 KB M<br>4181 KB M<br>320 KB M 15 files selected **Cal Track 14.mp3**<br> **Cal Track 2.mp3**<br> **Cal Track 3.mp3**<br> **Cal Track 4.mp3**<br> **Cal Track 4.mp3**<br> **Cal Track 5.mp3**<br> **Cal Track 5.mp3**<br>
Cal Track 5.mp3<br>
Cal Track 5.mp3 Modified: 9/10/2003<br>9:15:28 PM Size: 54 MR 3205 KB<br>4314 KB MF<br>3567 KB MF<br>4457 KB MF Track 8.mp3 File types: Finished All Formats (\*.mp4,\*.wave,\*.wav,\*.wave,\*.v ~ Add

5. When you are done selecting files, click Finished.

6. The total selected file size will be calculated and displayed by a blue bar at the bottom part of the window. If the blue bar goes over the dotted red line, you have to delete some files from the selected files list by right-clicking a file and select Delete. Click Next.

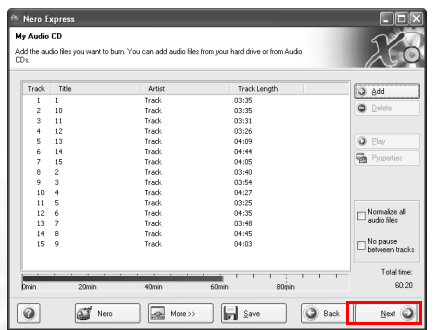

#### 24 Your Digital Entertainment Center - BenQ Joybook

#### 7. The following window will appear. Click Burn.

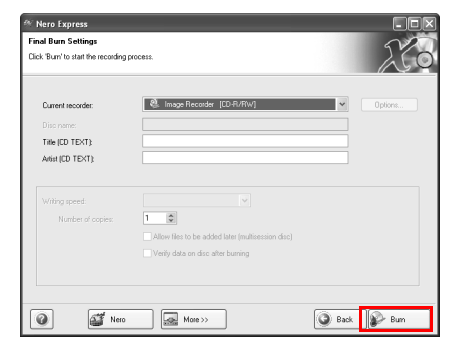

8. Nero Express will start burning files on to the CD.

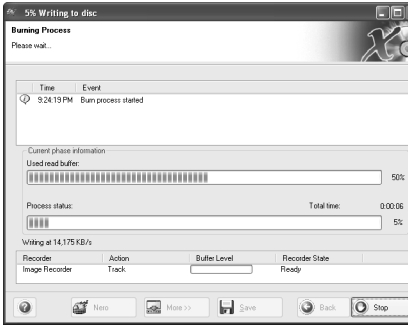

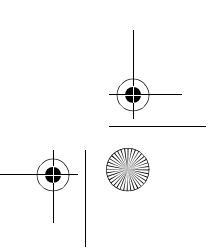

JB2000E.book Page 25 Tuesday, March 23, 2004 8:57 AM

9. When the burning process has been carried out successfully, the following dialogue box will appear. Click OK.

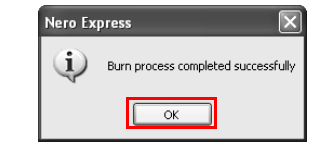

#### 10. Click **Next**.

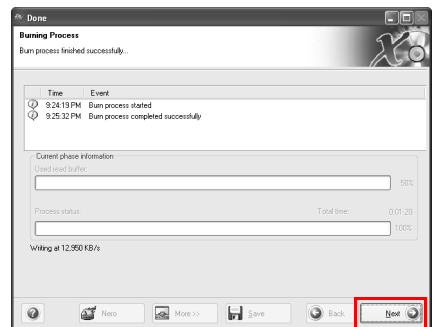

11. You can now choose to burn another CD with the same selection of files again, burn a CD with different files, enter Cover Designer to design the cover for the CD you just burned or save the setting of this CD for future use. Or, you can simply click Exit to exit Nero Express.

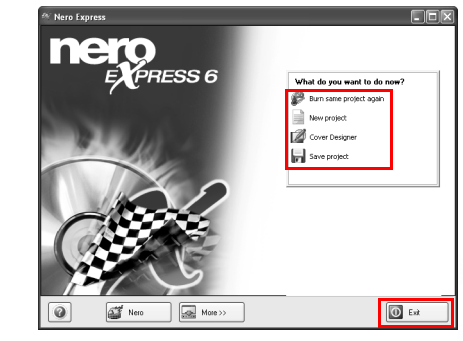

`Ò **For more information on how to use Nero Express, please consult the on-line Help by clicking the icon on the Nero Express welcome window and then select Help Topics.**

JB2000E.book Page 26 Tuesday, March 23, 2004 8:57 AM

## Attaching External Display Devices

When giving a presentation, you can output the Joybook's video signal to an external display device, such as a projector or monitor. You can also press the Fn + F3 hotkey combination to switch between Joybook's own screen and the attached display device, or use simultaneous display.

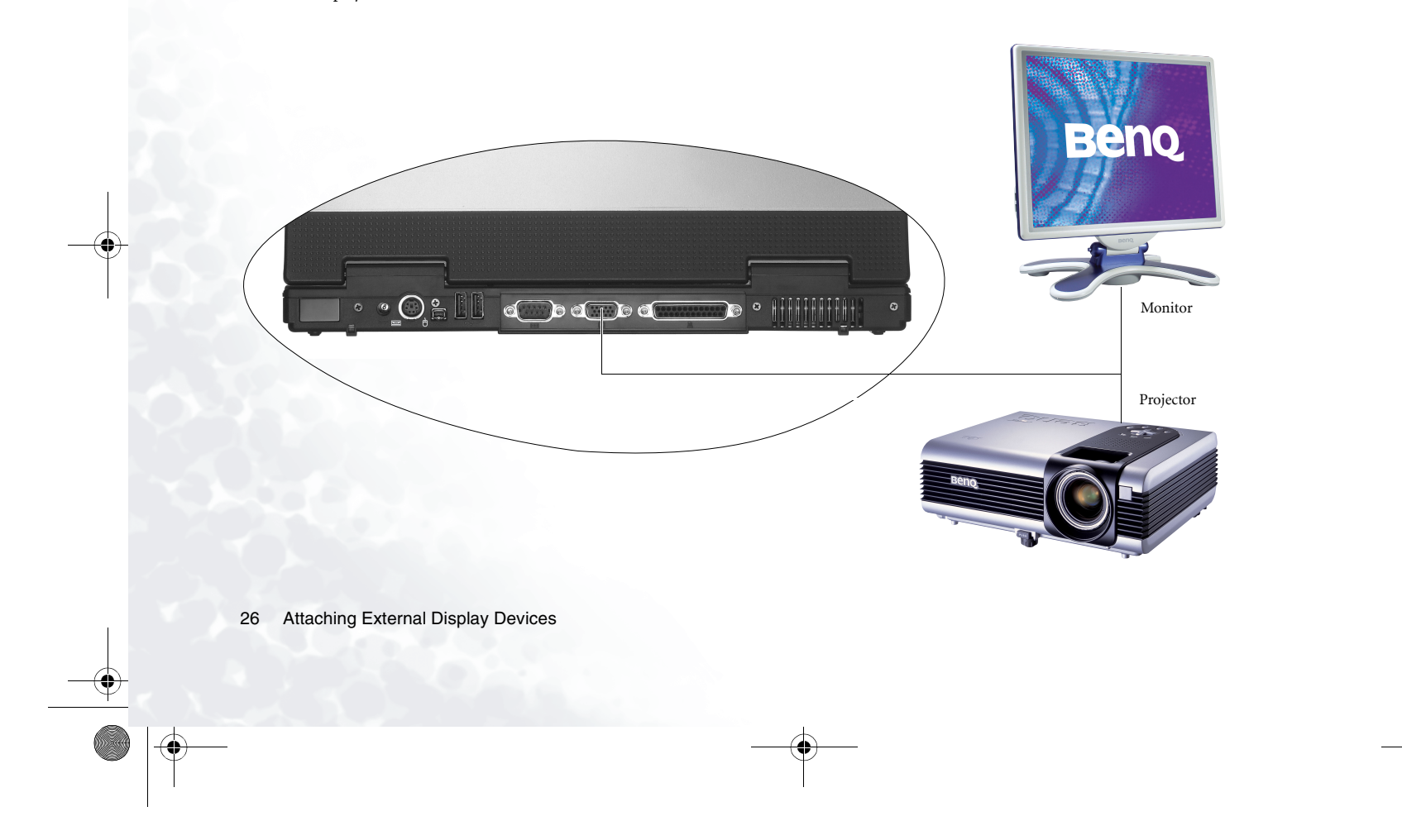

JB2000E.book Page 27 Tuesday, March 23, 2004 8:57 AM

## Installing Additional Memory

You can replace the existing memory module with a higher-capacity one. Before you upgrade or replace memory, please check on the BenQ web site to determine the module which can be used, or contact BenQ distributor or customer service center. It is recommended that you take your Joybook to the BenQ distributor or customer service center for the upgrade or memory replacement. The memory of your Joybook can be extended to up to 1 GB.

> 1. Disconnect the AC adapter. Turn off your Joybook and turn it over.

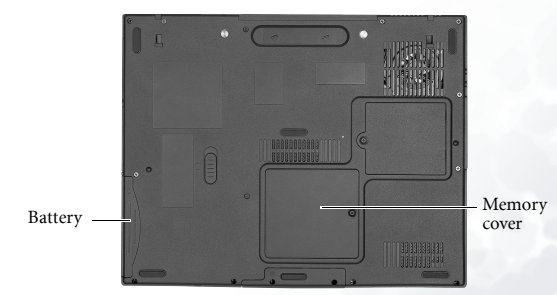

Installing Additional Memory 27

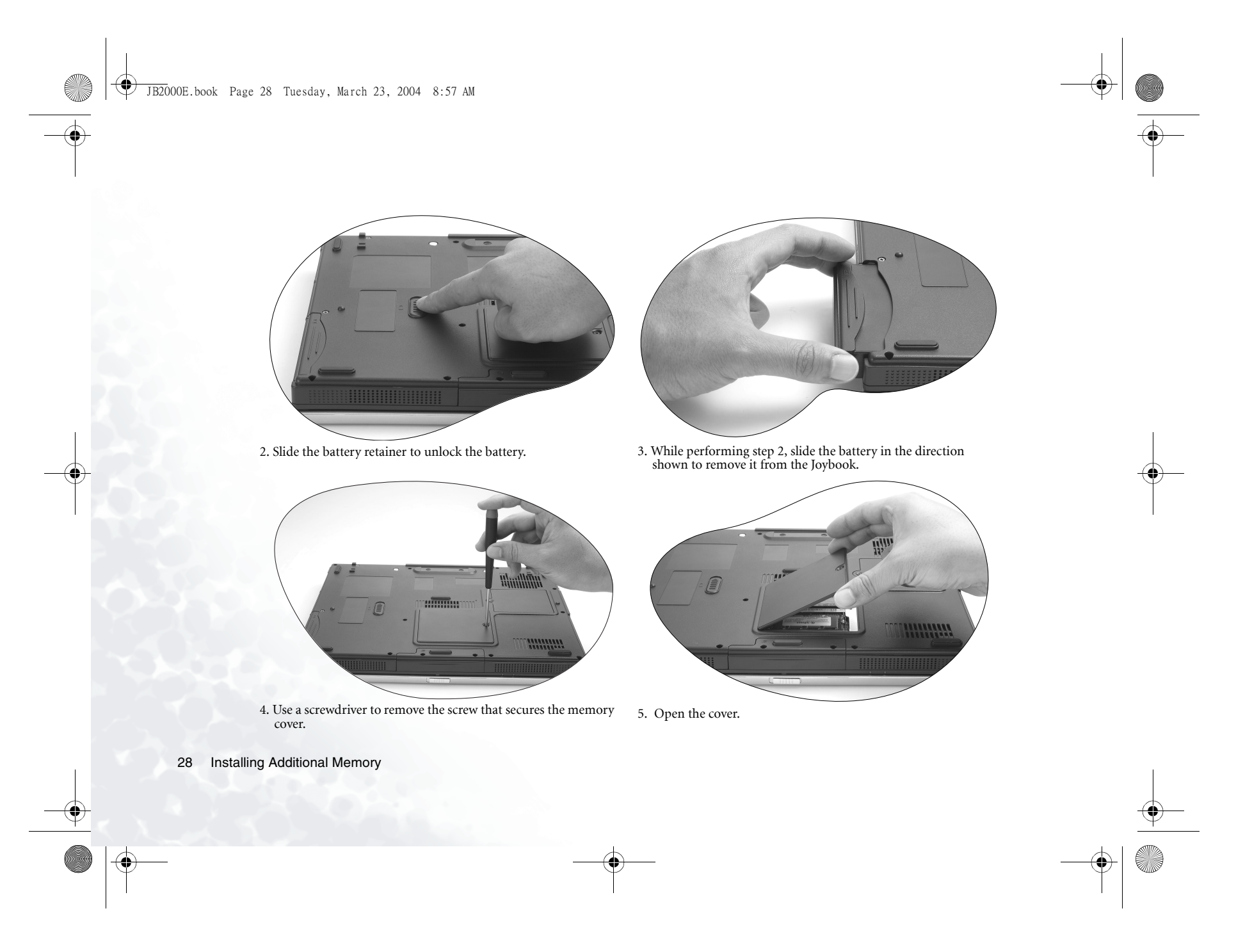

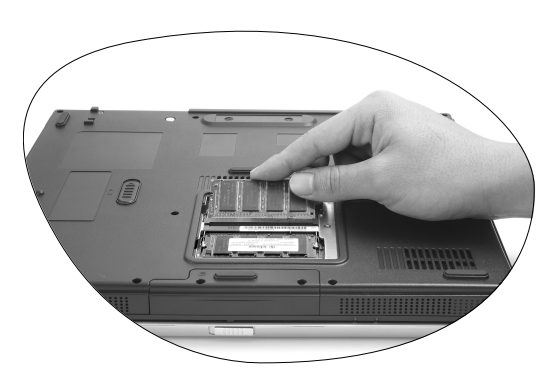

JB2000E.book Page 29 Tuesday, March 23, 2004 8:57 AM

6. Align the memory module with the slot, and then insert it. When inserting, pay attention to the direction of the memory module.

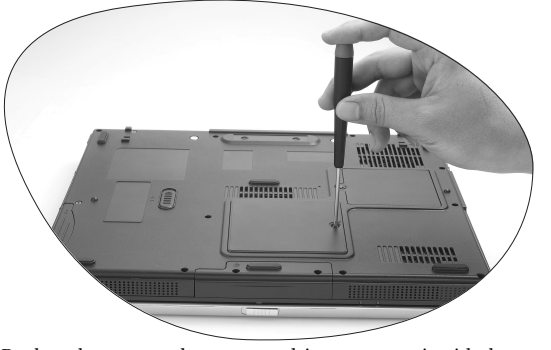

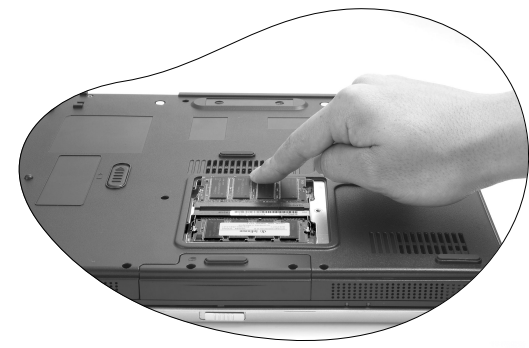

7. Gently push the free edge downwards until the module locks into place.

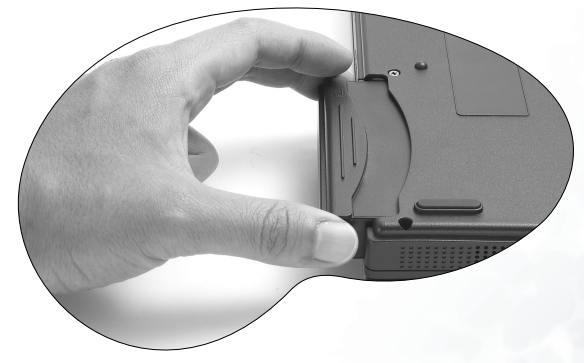

- 8. Replace the cover and use a screwdriver to secure it with the screw. 9. Slide the battery back to its original position until you hear a click. Connect the AC adapter and start up your Joybook. During the startup process, Joybook will automatically test and configure the newly installed memory.
	- Installing Additional Memory 29

## Recovering Your System

- **Before following any of the methods below to restore your system, you should try to use Microsoft Windows XP System Restore tool to restore under Windows. If you don't know where the System Restore tool is, you can just insert the Recovery CD Disc 1 into the optical drive under Windows, then Recovery CD will launch the Windows XP System Restore tool automatically.**
- **System recovery is a data destructive process. You should backup all data and applications prior to restoring. Please make sure your system is connected to AC Power before continuing.**

## Recovering From Your Hard Disk

Your Joybook provides you with a quick recovery method from its hard drive.

- To recover using the quick recovery method:
- 1. Restart your Joybook.
- 2. During the restart process, press the F10 key when you see the "<" symbol displayed on the upper-left part of the screen. The system will then enter the Quick Recovery mode.
- 3. Follow the instructions on the screen to complete the recovery process.

## Recovering Using the Recovery CDs

You should receive a Recovery CD pack containing CDs that you can use to rebuild your system. These Recovery CDs will help you to restore the hard disk with the original content that was installed when you purchased your Joybook. Follow the steps below to rebuild your hard disk.

**The Primary Partition (Drive C:) will be reformatted. The data files on Extended Partition (Drive D:) will not be erased.**

To recover your system using the recovery CDs:

30Recovering Your System

- 1. When Joybook starts up, press the Esc key to enter the Boot Menu during Power-On Self-Test (POST) while the BenQ Joybook logo is being displayed.
- 2. Insert the Recovery CD Disc 1 into the CD-ROM drive.
- 3. Select CD-ROM/DVD from Boot Menu and press the Enter key.
- 4. Then system will boot from CD-ROM and you will see the Quick Restore screen.
- 5. When you finish the recovery process, remember to remove the Recovery CD.

## Reinstalling Software or Driver

To install/reinstall the software or driver that was installed when you purchased your Joybook, you could find the source files on the Recovery CD Disc 2.

After recovering your system using the Recovery CDs, please follow the steps below to re-install the wireless LAN driver and utility program.

- 1. Insert Recovery CD Disc 2 into the optical drive of your Joybook.
- 2. Click the **Start** button on Windows Taskbar and then select Run....
- 3. According to the operating system of your Joybook, enter the following path in the **Run** dialog that appears and then click OK:

For Windows 2000:

E:\Drivers\Wlan\WIN2K\Driver\sinstall.exe

For Windows XP:

E:\Drivers\Wlan\WINXP\Driver\sinstall.exe

- 4. Follow the on-screen instructions to complete the installation process. When done, restart your Joybook.
- 5. Click the **Start** button on Windows Taskbar and then select Run....

JB2000E.book Page 31 Tuesday, March 23, 2004 8:57 AM

6. According to the operating system of your Joybook, enter the following path in the **Run** dialog that appears: For Windows 2000: E:\Drivers\Wlan\WIN2K\ProSet\sinstall.exe For Windows XP: E:\Drivers\Wlan\WINXP\ProSet\sinstall.exe

7. Follow the on-screen instructions to complete the installation process.

Recovering Your System 31

JB2000E.book Page 32 Tuesday, March 23, 2004 8:57 AM

## Recommendations and Troubleshooting

The following are descriptions of situations that you may encounter during use of the Joybook, along with basic troubleshooting steps. If you are not able to resolve the issue, immediately contact a BenQ service center for assistance.

#### $(?)$  Joybook will not start up, even though the power button was pressed.

#### Check the Power indicator.

- If it is not lit up, Joybook is not being supplied by power-either from an external power source via the AC adapter or from the battery. Make sure that the AC adapter is correctly inserted into the power jack of Joybook and a working electrical socket, and allow the battery to begin charging.
- If the power indicator is lit up in blue, the Joybook is being supplied normally with power, meaning that the problem lies elsewhere.
	- If you have added any hardware (memory for example), check if it has been installed correctly.
	- It is possible that certain operating system files are damaged or missing. If so, you may need to first back up all your data in the C:\ drive and then refer to "Recovering Your System" on page 30 to recover your system to its original state.

#### (?) There is nothing visible on the screen.

- Check the Power indicator.
	- If it is not lit up, no power is being supplied to Joybook. Connect the AC adapter and restart Joybook.
	- If it blinks green, Joybook has entered standby mode in order to conserve power. Simply pressing the power button should return Joybook to normal operating mode.
	- If it is lit up in green, Joybook is being supplied normally with power. There are two possible causes for the problem.
- 32 Recommendations and Troubleshooting
- The screen's brightness may be set too low. Use the Fn + F5 hotkey combination to increase the brightness.
- The display mode may be set to use an external display. Use the  $Fn + F3$  hotkey combination to switch the display mode to use Joybook's own LCD panel or to use simultaneous display.

#### $(?)$  There is no sound coming from the speakers.

#### $\bigcap$  Check the following:

- The speakers may have been muted. Look at the volume control (speaker icon) on the Windows Taskbar to see if mute has been set. If so, turn off the mute.
- $\cdot$  The speakers may have been turned off. Use the Fn + F6 hotkey combination to turn them on.
- $\cdot$  The volume may have been set too low. Use the Fn + F8 hotkey combination to increase the volume.
- An earphone or external speaker may be connected to the Earphone Jack, automatically turning off the computer's internal speakers.

#### $\odot$  Joybook is unable to use the infrared port to communicate with other devices.

- $\sqrt{F}$  Please confirm the following:
	- Communication speeds for Joybook and the external device are identical.
	- The infrared port is clean, and there are no objects blocking the path between Joybook and the external device.
	- The distance and angle between Joybook and device do not exceed the effective range of the port.
	- You are not attempting to establish the link under conditions of direct sunlight.
	- There are no incompatibilities between the communications software that is attempting to establish the infrared link and any other communications software on the computer. For further

JB2000E.book Page 33 Tuesday, March 23, 2004 8:57 AM

information, please consult the manual for the particular software.

## Joybook is unable to use the wireless LAN to connect to the wire-less LAN devices.

**Please confirm the following:** 

 $\overline{\bullet}$   $\overline{\bullet}$ 

• You have used the  $Fn + F2$  hot key to enable the wireless LAN function.

• The reception of the wireless LAN is not too weak.

Recommendations and Troubleshooting 33

JB2000E.book Page 34 Tuesday, March 23, 2004 8:57 AM

## Information on Safety, Cleaning, and Battery Maintenance

## Safety

When setting up or operating your Joybook, please pay special attention to the following:

- 1. Keep this manual in a safe place for easy reference when needed.
- 2. Make sure to follow all instructions and warnings related to the system.
- 3. Place Joybook on stable, level surface, and ensure that the ventilation holes are not obstructed.
- 4. Do not expose Joybook to rain or excess humidity, and keep it away from liquids (such as beverages, faucets, and so on).
- 5. Do not expose Joybook to direct sunlight, and keep it away from sources of heat (such as radiators, space heaters, stoves, and so on).
- 6. Do not expose Joybook to heavy impacts or strong vibrations. When closing the computer, do not use excessive force.
- 7. Do not place Joybook in environments where the temperature is below 0  $^{\circ}C$  or above 50  $^{\circ}C.$
- 8. Do not place the computer in the area of strong magnetic fields.
- 9. Use an appropriate electrical outlet, and make sure that no heavy objects are placed on the AC adapter or power cord.
- 10. The AC adapter is a high-voltage component. Do not attempt to repair it on your own. If it becomes damaged, please contact an authorized BenQ distributor or service center.
- 11. Make sure that the modem port is used only with a regular analog phone line. Do not connect a digital phone line to the modem port, as this will cause damage to the modem.

## Battery Maintenance

- 1. Do not use AC adapters other than the one provided with the computer.
- 2. After an extended period of usage, the battery's ability to retain charge will gradually deteriorate-this is entirely normal. To replace an old battery, turn off the computer, and be sure to use a new battery from the same manufacturer.
- 3. Do not place the battery within reach of children, and keep well away from sources of fire.
- 4. Follow the local laws governing the disposal of batteries. As far as possible, submit used batteries to be recycled.
- 5. Use of improper batteries, or attempting to disassemble a battery, may result in explosions. Follow vendor recommendations in using batteries of the identical or equivalent type as replacements for worn-out batteries.

## Cleaning Your Joybook

When cleaning Joybook, follow these steps:

- 1. Turn off Joybook, disconnect the AC adapter, and remove the battery.
- 2. Use a damp cloth to wipe the outer surface of the computer. Do not apply liquid or spray cleaners directly on the Joybook.

34Information on Safety, Cleaning, and Battery Maintenance

Free Manuals Download Website [http://myh66.com](http://myh66.com/) [http://usermanuals.us](http://usermanuals.us/) [http://www.somanuals.com](http://www.somanuals.com/) [http://www.4manuals.cc](http://www.4manuals.cc/) [http://www.manual-lib.com](http://www.manual-lib.com/) [http://www.404manual.com](http://www.404manual.com/) [http://www.luxmanual.com](http://www.luxmanual.com/) [http://aubethermostatmanual.com](http://aubethermostatmanual.com/) Golf course search by state [http://golfingnear.com](http://www.golfingnear.com/)

Email search by domain

[http://emailbydomain.com](http://emailbydomain.com/) Auto manuals search

[http://auto.somanuals.com](http://auto.somanuals.com/) TV manuals search

[http://tv.somanuals.com](http://tv.somanuals.com/)